# 【 重要なお知らせ 】

## Windows アップデート後の「B-MOS」起動による PC 動作不具合について

平素より弊社製品をご利用いただき、誠にありがとうございます。

この度、Windows のアップデート後に「B-MOS」を起動すると、一部の PC 環境でシステム 障害が発生する事例が報告されております。「B-MOS」をご利用中のお客様におかれましては、 多大なるご迷惑をお掛けしましたこと、深くお詫び申し上げます。

システム障害の内容および、対処方法につきましては以下の通りです。

### システム障害の原因と内容

\_\_\_\_\_\_\_\_\_\_\_\_\_\_

現在、確認できている内容としまして、2018年3月以降にリリースされた WindowsUpdate で適用 された変更内容と、「B-MOS」で使⽤している SafeNet 社製 HASP キー(USB プロテクトキー)のド ライバー (HASP/LDK RTE) が、競合することによってシステム障害が発⽣するとの情報があります。

システム障害は以下の通りです。

- ●Windows が再起動されてしまう
- ●パソコンの画面が真っ黒になる
- ●パソコンがブルー画面になる

※主に「Windows7」で発生しております。

このような障害が発生した場合は、下記手順を参考に対処方法を試してください。

対処方法 ・・・HASP キーのドライバーを入れ直すことで改善します。

#### 【B-MOS Ver17 の場合】

 $\overline{\phantom{a}}$ 

1.B-MOS プロテクトキーを一旦抜きます。

- 2.「B-MOS17」フォルダ/「ツール」フォルダ内の【ドライバーのインストール】アイコンを ダブルクリックして実⾏します。
- 3.B-MOS プロテクトキーを差し、動作を確認してください。

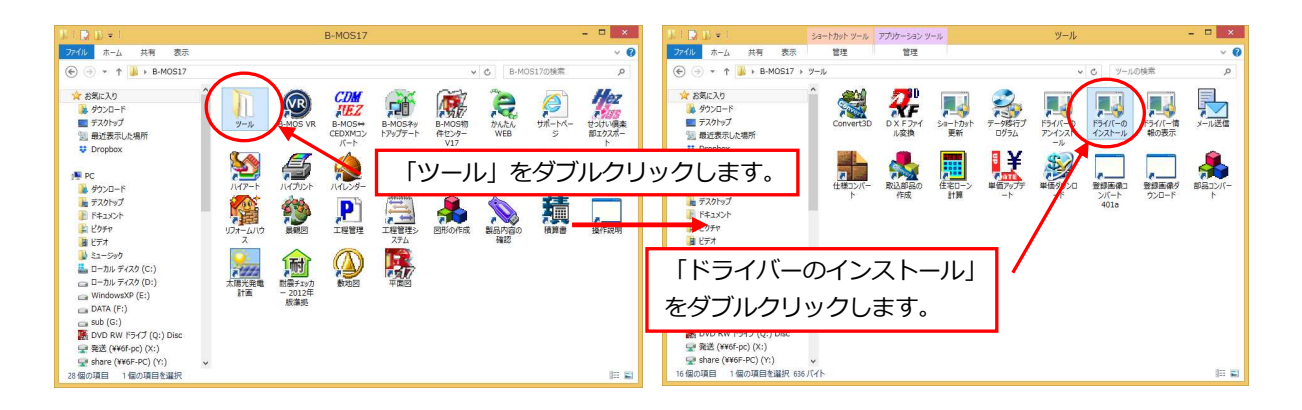

### 【B-MOS Ver16 の場合】

1.デスクトップ上の「B-MOS16」フォルダの中の【B-MOSネットアップデート】アイコンを ダブルクリックして実⾏します。

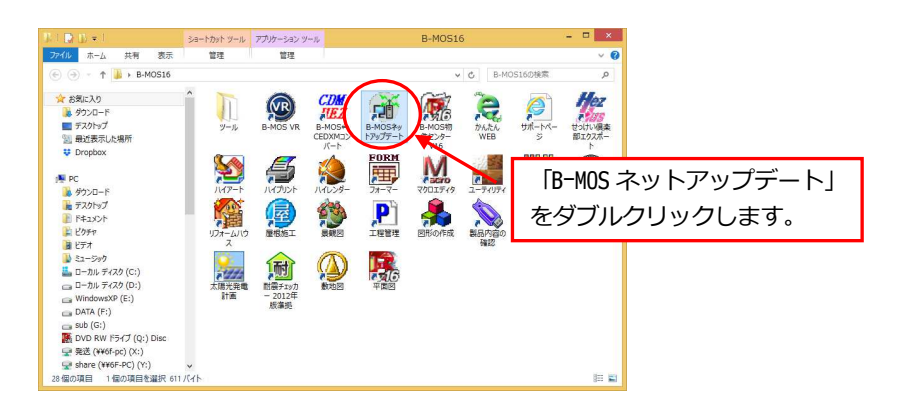

- 2. 「B-MOS ネットアップデートプログラム | 画面が表示されますので、「アップデート開始 | を クリックすると、アップデート作業が始まります。
- 3.アップデートが完了したら、「終了」をクリックします。

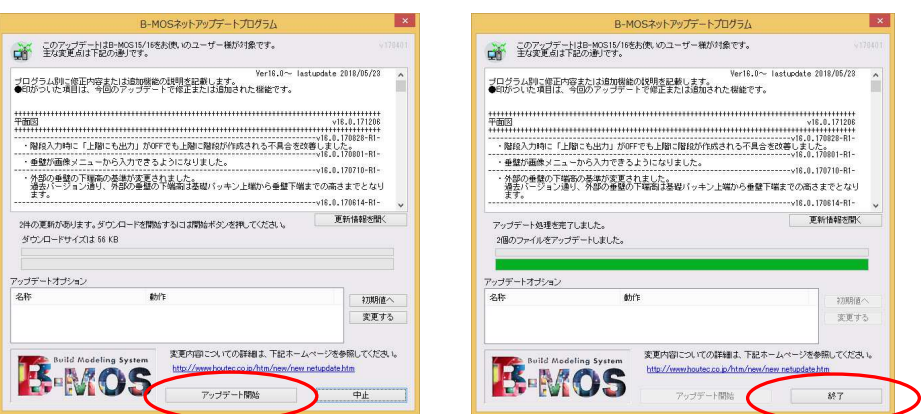

4.B-MOS プロテクトキーを一旦抜きます。

- 5.「B-MOS16」フォルダ/「ツール」フォルダ内の【ドライバーのインストール】アイコンを ダブルクリックして実⾏します。
- 6.B-MOS プロテクトキーを差し、動作を確認してください。

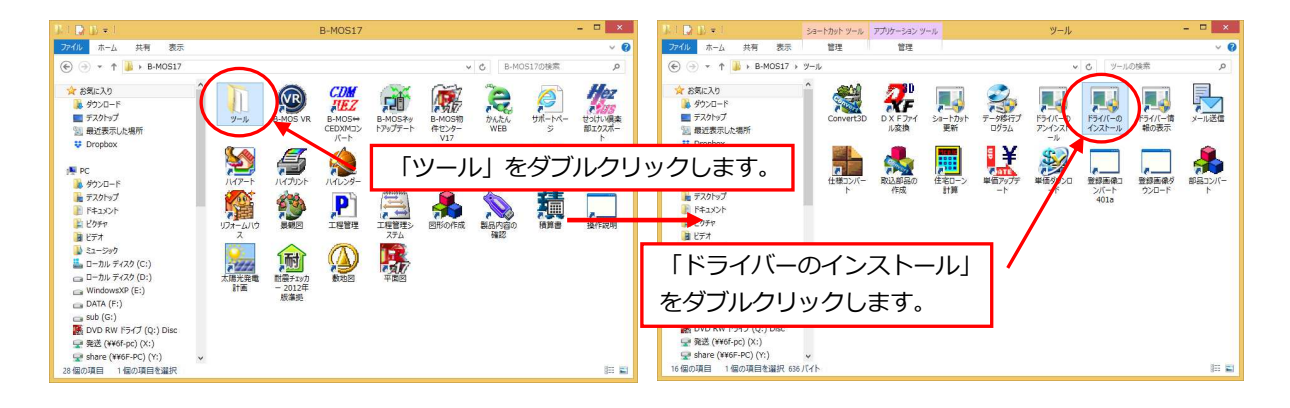

【B-MOS Ver15 以前のバージョンの場合】

弊社サポートセンターまでお問い合わせください。

ドライバーのインストール後、再起動をお試しいただいても解決しない場合は、恐れ入りますが下記 サポートセンターまでご連絡ください。

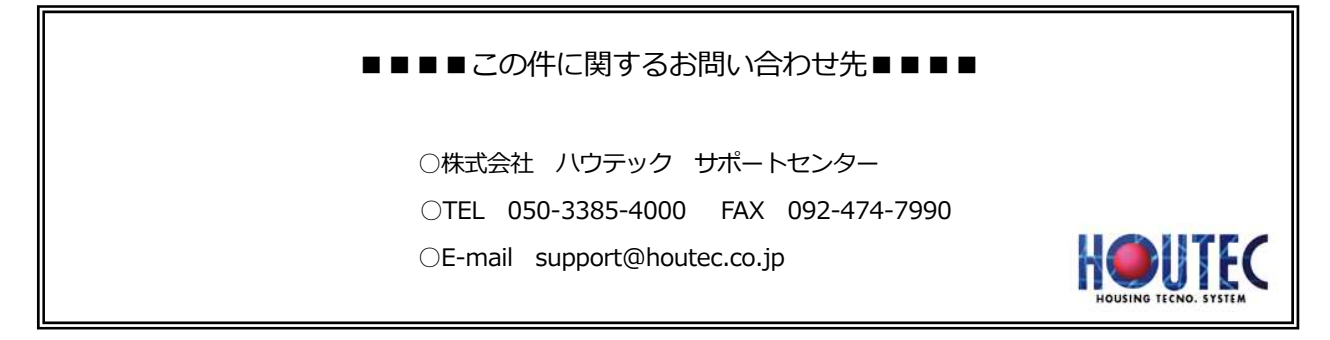